Limit Tree **Oracle Banking Trade Finance Process Management** Release 14.7.4.0.0

**Part No. F99447-01**

June 2024

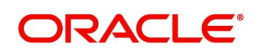

**Part No. -01**

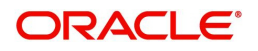

June 2024

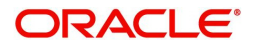

Oracle Financial Services Software Limited Oracle Park Off Western Express Highway Goregaon (East) Mumbai, Maharashtra 400 063 India Worldwide Inquiries: Phone: +91 22 6718 3000 Fax: +91 22 6718 3001 www.oracle.com/financialservices/

Copyright © 2018- 2024, Oracle and/or its affiliates. All rights reserved.

Oracle and Java are registered trademarks of Oracle and/or its affiliates. Other names may be trademarks of their respective owners.

U.S. GOVERNMENT END USERS: Oracle programs, including any operating system, integrated software, any programs installed on the hardware, and/or documentation, delivered to U.S. Government end users are "commercial computer software" pursuant to the applicable Federal Acquisition Regulation and agency-specific supplemental regulations. As such, use, duplication, disclosure, modification, and adaptation of the programs, including any operating system, integrated software, any programs installed on the hardware, and/or documentation, shall be subject to license terms and license restrictions applicable to the programs. No other rights are granted to the U.S. Government.

This software or hardware is developed for general use in a variety of information management applications. It is not developed or intended for use in any inherently dangerous applications, including applications that may create a risk of personal injury. If you use this software or hardware in dangerous applications, then you shall be responsible to take all appropriate failsafe, backup, redundancy, and other measures to ensure its safe use. Oracle Corporation and its affiliates disclaim any liability for any damages caused by use of this software or hardware in dangerous applications.

This software and related documentation are provided under a license agreement containing restrictions on use and disclosure and are protected by intellectual property laws. Except as expressly permitted in your license agreement or allowed by law, you may not use, copy, reproduce, translate, broadcast, modify, license, transmit, distribute, exhibit, perform, publish or display any part, in any form, or by any means. Reverse engineering, disassembly, or decompilation of this software, unless required by law for interoperability, is prohibited.

The information contained herein is subject to change without notice and is not warranted to be error-free. If you find any errors, please report them to us in writing.

This software or hardware and documentation may provide access to or information on content, products and services from third parties. Oracle Corporation and its affiliates are not responsible for and expressly disclaim all warranties of any kind with respect to third-party content, products, and services. Oracle Corporation and its affiliates will not be responsible for any loss, costs, or damages incurred due to your access to or use of third-party content, products, or services.

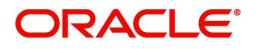

# **Contents**

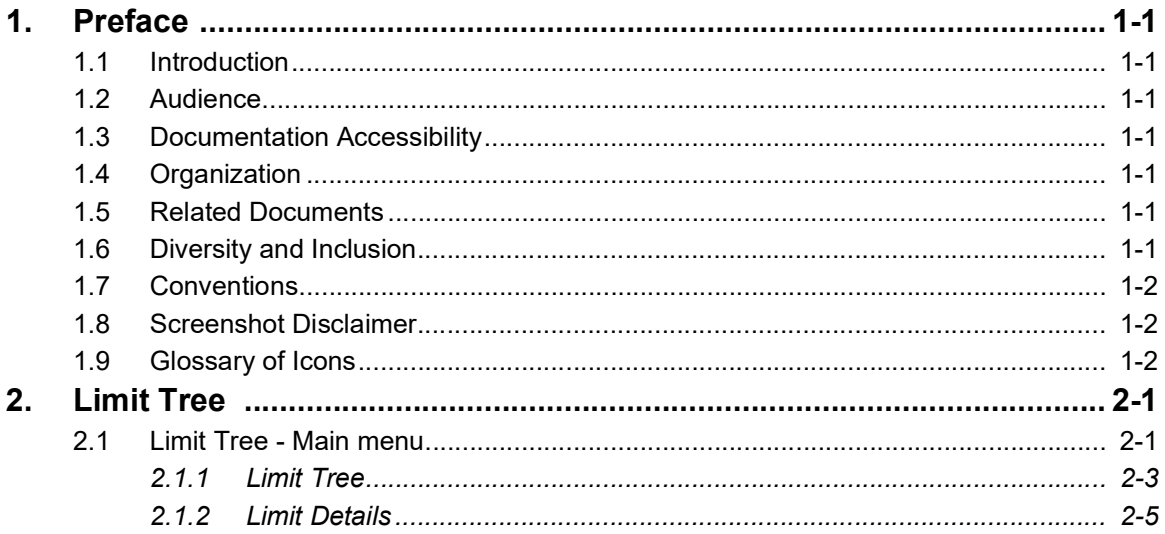

# **1. Preface**

## <span id="page-5-1"></span><span id="page-5-0"></span>**1.1 Introduction**

This user manual is designed to help you quickly get acquainted with Limit Tree process in Oracle Banking Trade Finance Process Management.

## <span id="page-5-2"></span>**1.2 Audience**

This manual is intended for the following User/User Roles:

- Oracle Implementers
- Customer Service Representatives (CSRs)
- Oracle user

## <span id="page-5-3"></span>**1.3 Documentation Accessibility**

For information about Oracle's commitment to accessibility, visit the Oracle Accessibility Program website at <http://www.oracle.com/pls/topic/lookup?ctx=acc&id=docacc>.

Access to Oracle Support

Oracle customers that have purchased support have access to electronic support through My Oracle Support. For information, visit http://www.oracle.com/pls/topic/ lookup?ctx=acc&id=info or visit http://www.oracle.com/pls/topic/lookup?ctx=acc&id=trs if you are hearing impaired.

# <span id="page-5-4"></span>**1.4 Organization**

This manual is organized into the following chapters:

- Preface gives information on the intended audience, structure, and related documents for this User Manual.
- The subsequent chapters provide an overview to the module.

# <span id="page-5-5"></span>**1.5 Related Documents**

- Getting Started User Guide
- Common Core User Guide

## <span id="page-5-6"></span>**1.6 Diversity and Inclusion**

Oracle is fully committed to diversity and inclusion. Oracle respects and values having a diverse workforce that increases thought leadership and innovation. As part of our initiative to build a more inclusive culture that positively impacts our employees, customers, and partners, we are working to remove insensitive terms from our products and documentation. We are also mindful of the necessity to maintain compatibility with our customers' existing technologies and the need to ensure continuity of service as Oracle's offerings and industry

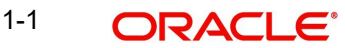

standards evolve. Because of these technical constraints, our effort to remove insensitive terms is ongoing and will take time and external cooperation.

# <span id="page-6-0"></span>**1.7 Conventions**

The following text conventions are used in this document:

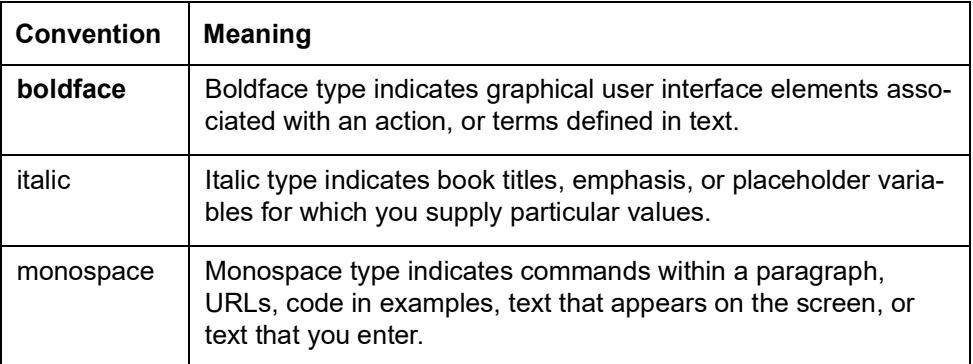

## <span id="page-6-1"></span>**1.8 Screenshot Disclaimer**

Personal information used in the interface or documents is dummy and does not exist in the real world. It is only for reference purposes.

# <span id="page-6-2"></span>**1.9 Glossary of Icons**

This User Manual may refer to all or some of the following icons.

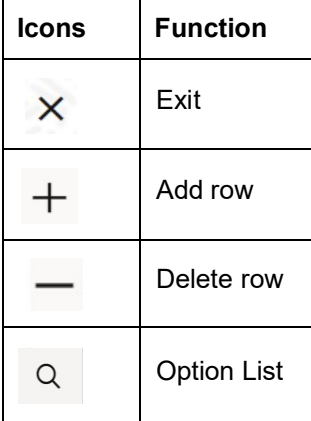

# **2. Limit Tree**

<span id="page-7-0"></span>Corporates usually have multiple limits as part of the credit facilities enjoyed by them with the bank. The facilities can be Fund based or Non-Fund based.

Limit Tree process enable the user to view all the facilities (Limits) linked to a customer in a single page in tree structure.

The first level of parent limit line is displayed, on Customer id Search. On clicking of any Limit tile, the corresponding next level Limit/Sub limit is displayed. Each Node displays the Line Id, Limit Amount, Available Amount, and Line Currency.

The available amount is highlighted with Green/Red colour code. The number of sub nodes is displayed as icon. Comprehensive Line details should be displayed if the user clicks on the Line ID link in any Node.

On clicking on the Line ID link, the separate screen should pop up and displays all the Limit details as read only. On expansion of final Node, Line structure should be in Tree view.

<span id="page-7-2"></span>In the subsequent steps, let's see the steps to make an enquiry for the contracts available in back office and mid office:

#### <span id="page-7-1"></span>**2.1 Limit Tree - Main menu**

1. Using the entitled login credentials for Registration stage, login to the OBTFPM application.

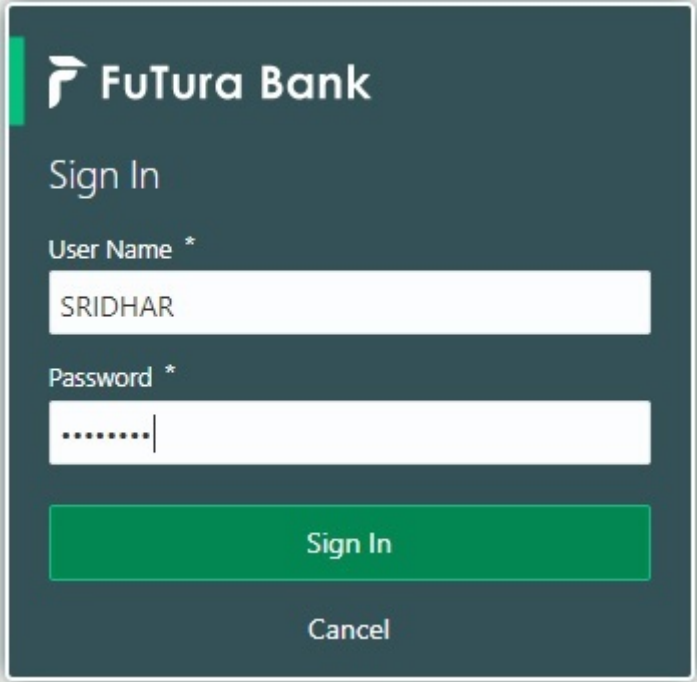

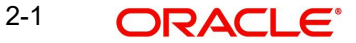

2. On login, user must be able to view the dashboard screen with widgets as mapped to the user.

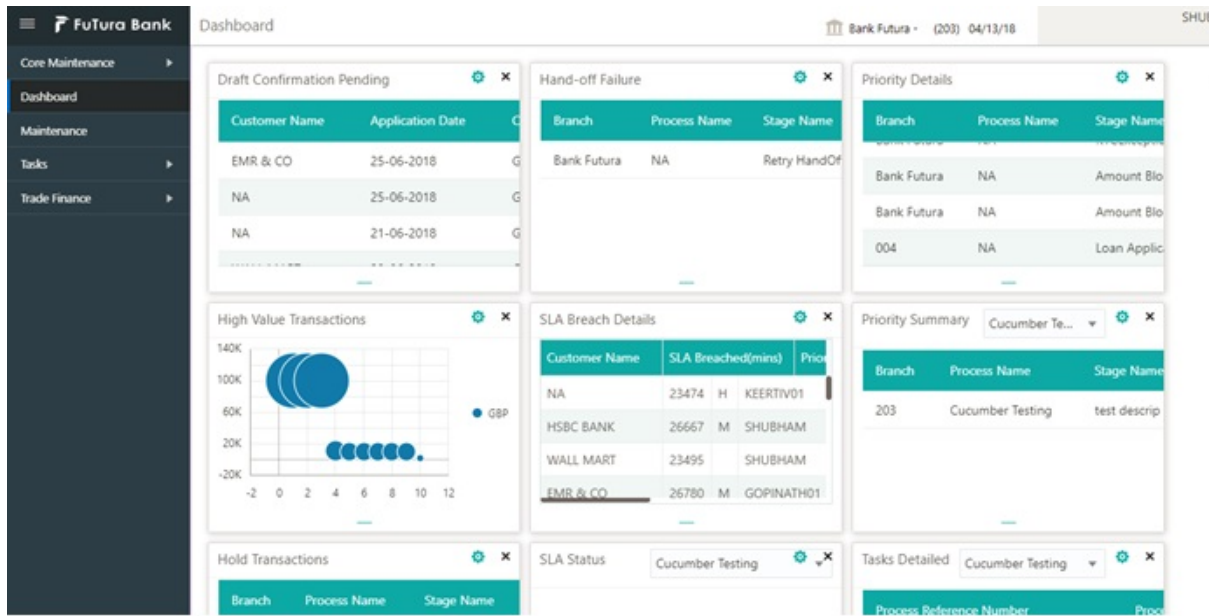

#### 3. Click **Trade Finance> Limit Tree.**

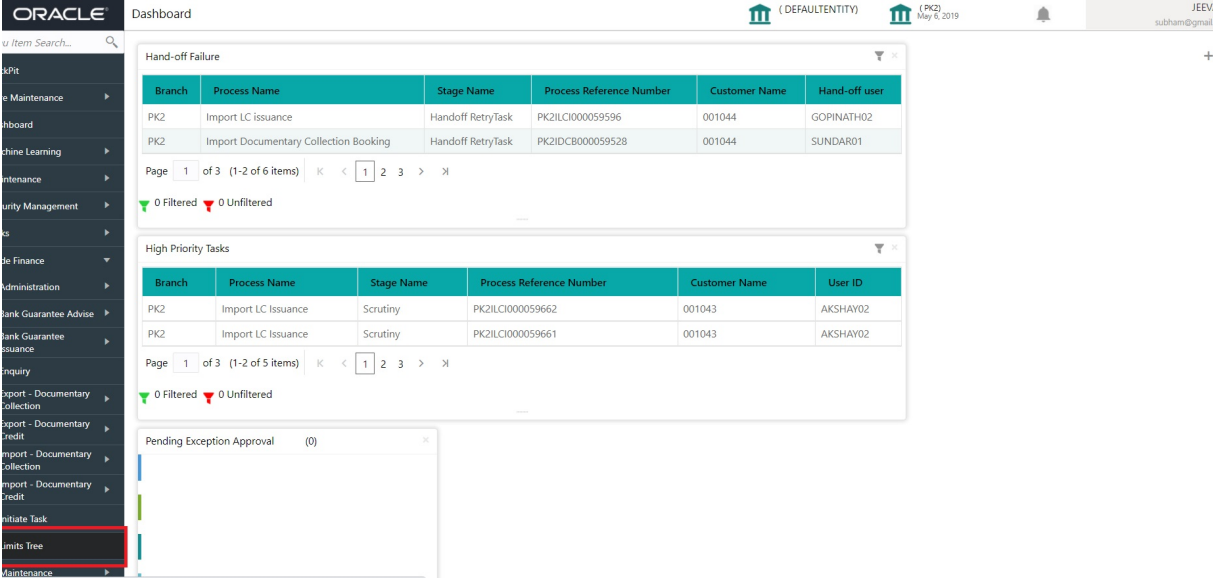

#### <span id="page-9-1"></span><span id="page-9-0"></span>**2.1.1 Limit Tree**

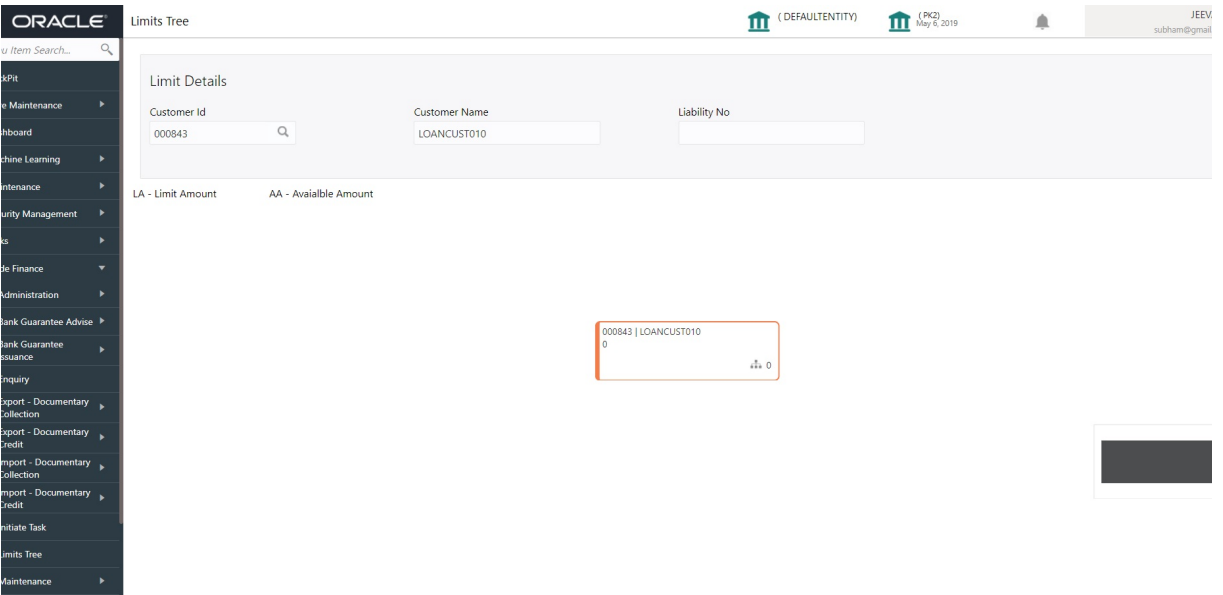

Provide the Limit Details based on the description in the following table:

i.

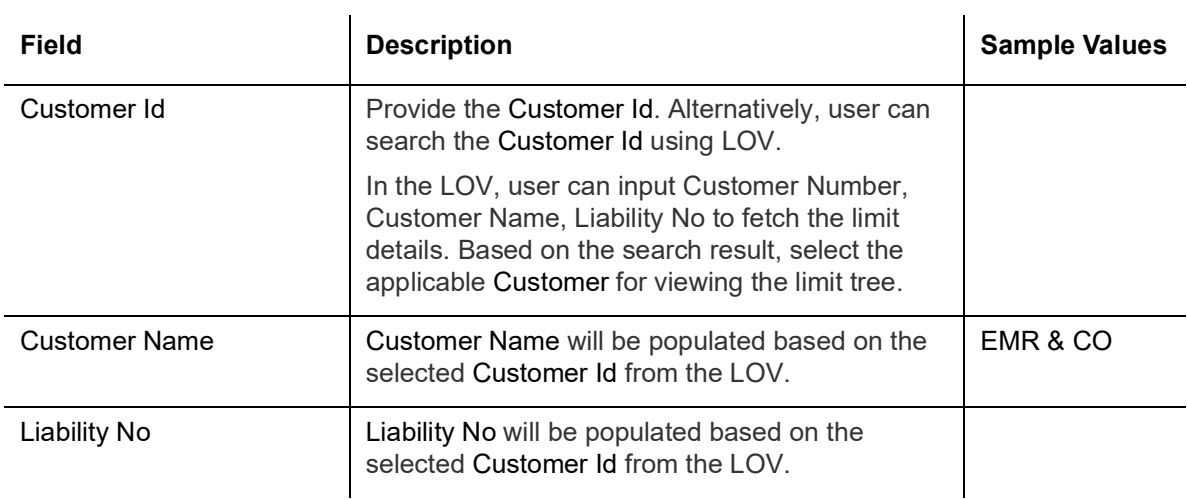

4. On successful selection of the liability id from the LOV result, the line associated with the Customer Liability should be queried from the ELCM system and display only the first level node of the limit structure. On clicking on the each Node tiles, the corresponding child nodes is displayed.

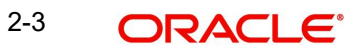

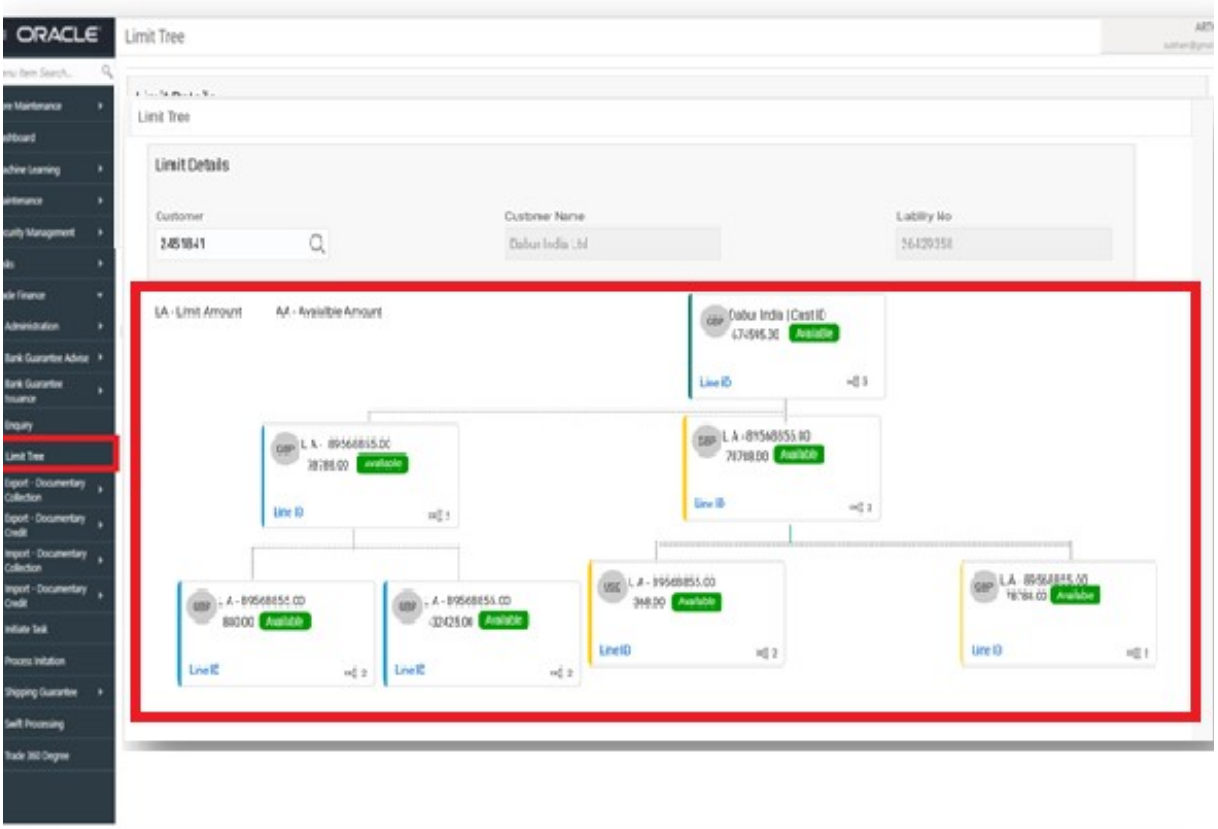

5. On clicking Line Id link on any node, the detailed information of line details is displayed as read-only.

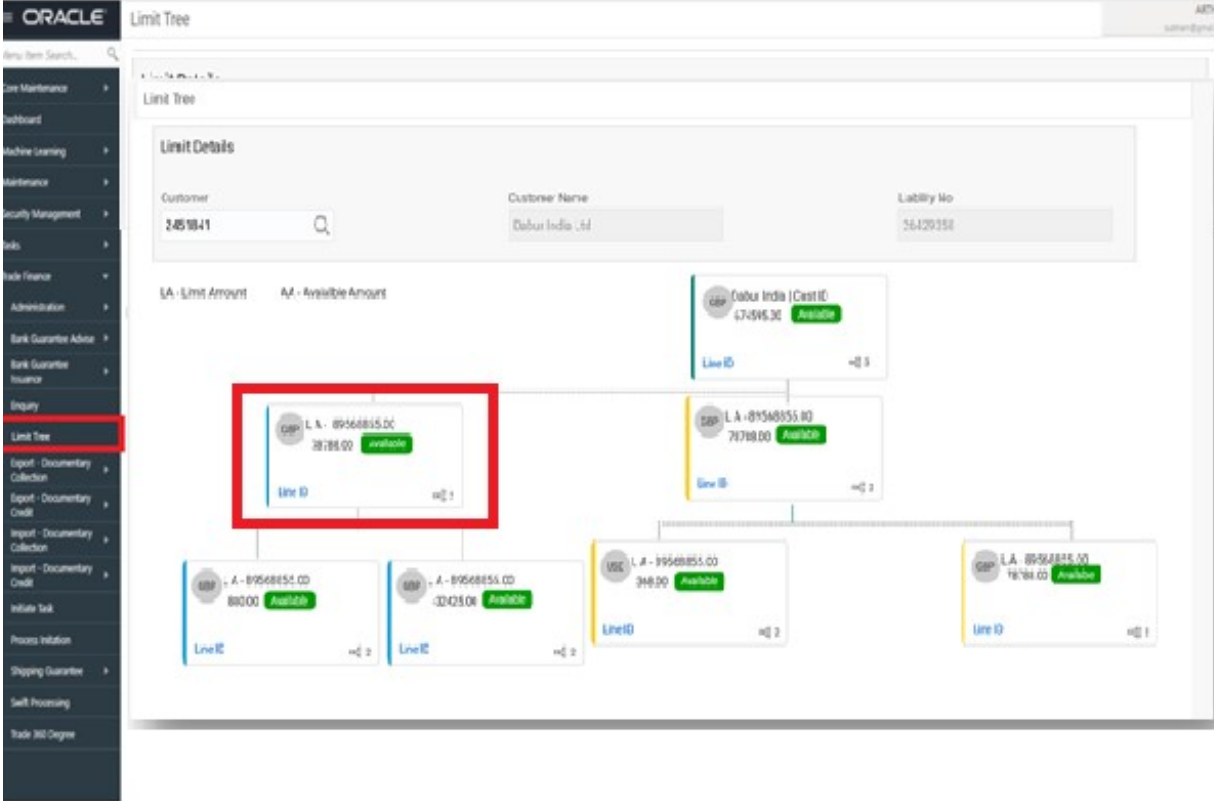

# <span id="page-11-1"></span><span id="page-11-0"></span>**2.1.2 Limit Details**

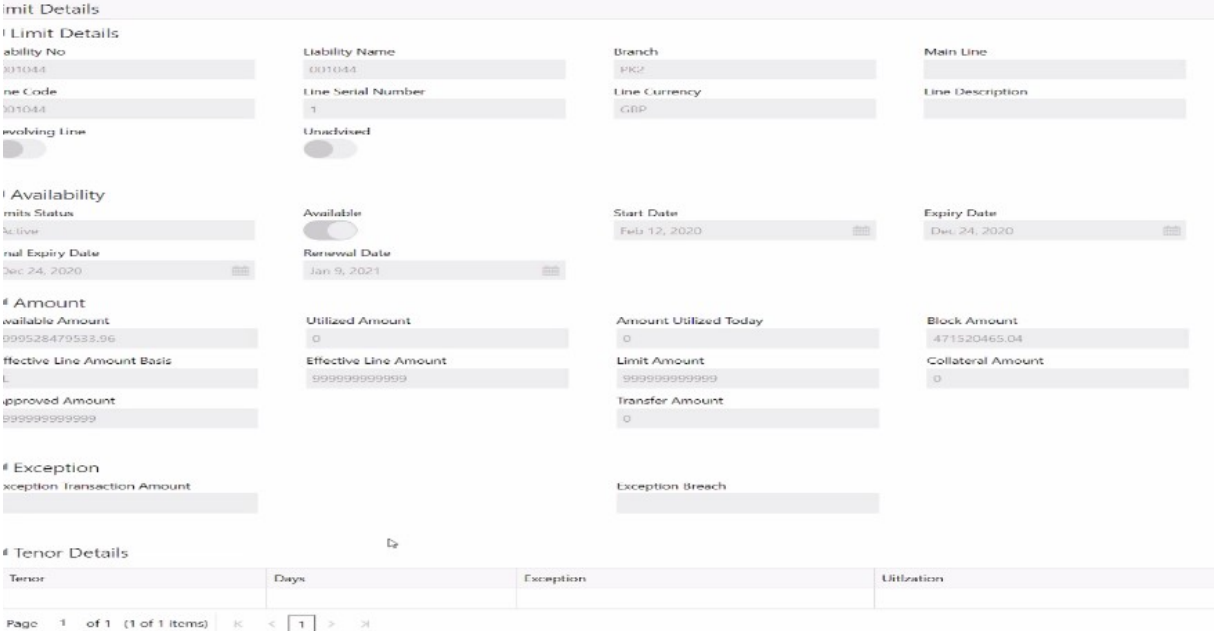

#### Provide the Collection Details based on the description in the following table:

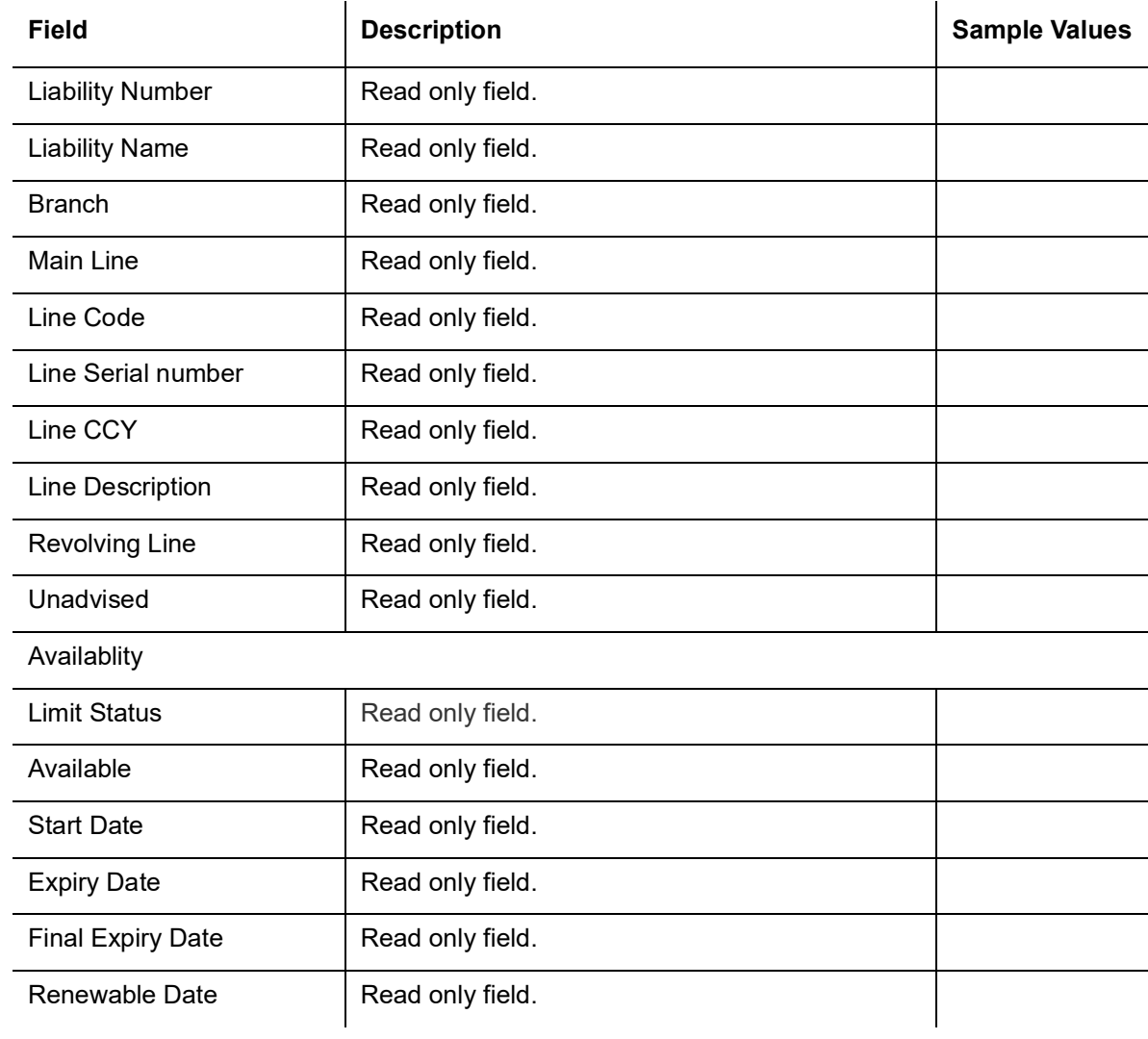

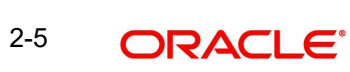

<span id="page-12-0"></span>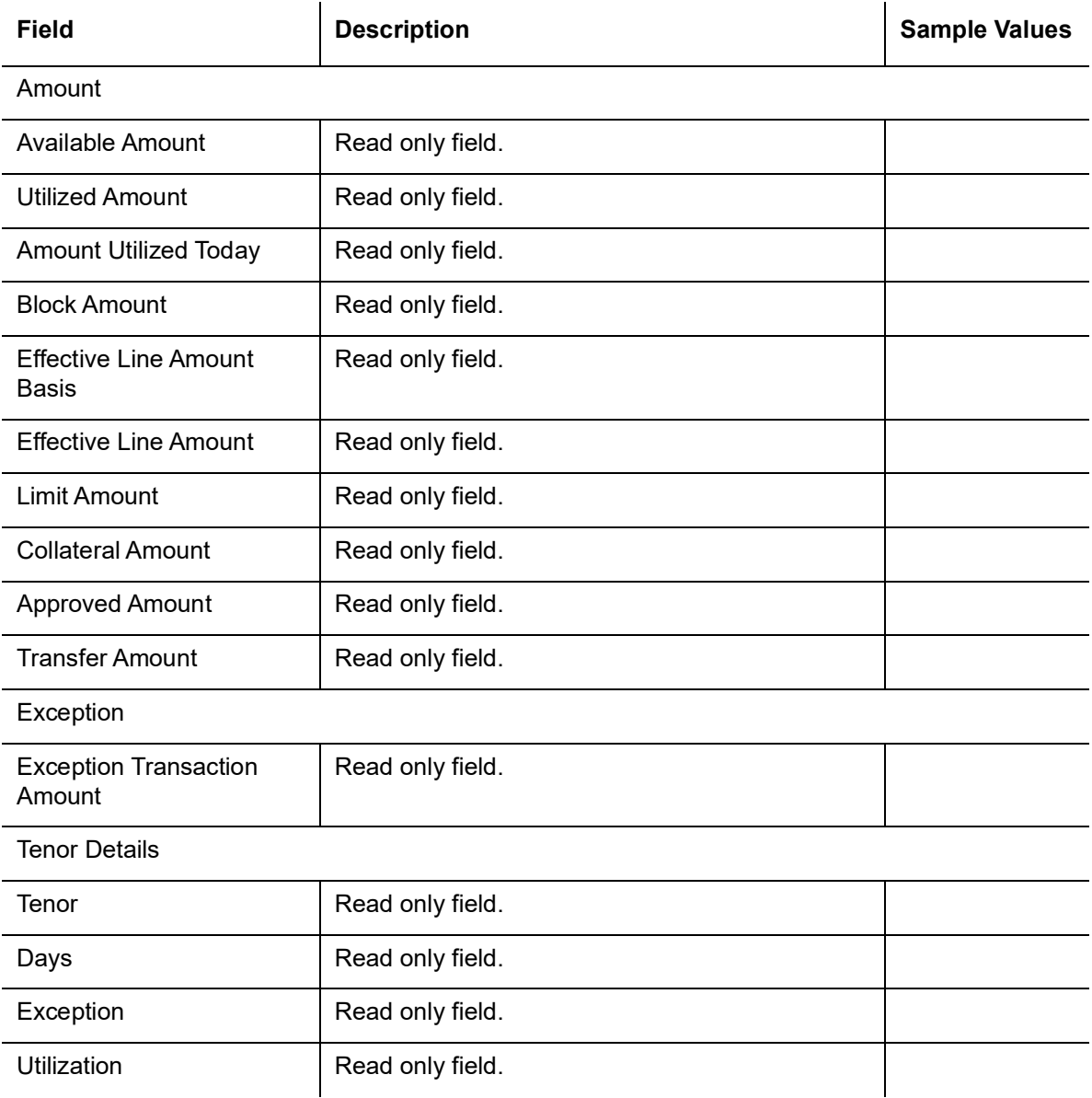

# **Index**

## $\bar{\mathbf{L}}$

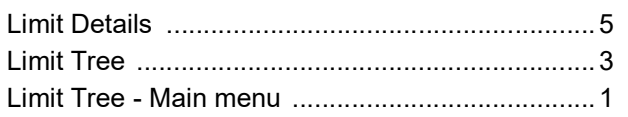

## $\overline{\mathsf{R}}$

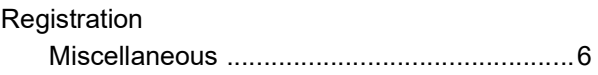

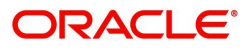